## **Managing Your Requests in iLab**

**The Vanderbilt's iLab Site is:** <https://vanderbilt.corefacilities.org/landing/2191>

**Introduction: [Managing Your Requests](#page-1-0)** 

- **Section 1:** [Request Status](#page-2-0)
- **Section 2:** [Icons](#page-2-1)
- **Section 3:** Update [or Changing Payment Information](#page-3-0)
- **Section 4:** [Reviewing Your Request/Project](#page-5-0) Overview
- **Section 5:** [Attaching Files, Documents](#page-6-0) and URLs to a Submitted Request
- **Section 6:** [Receiving and Reviewing Quotes](#page-7-0)
- **Section 7:** [Receiving and Leaving Comments](#page-7-1)

To set up a new iLab account, and/or check the basic functionalities for your account, please go to our [Setting Up a New iLab User Account Guide](https://www.vanderbilt.edu/cores/Setting_Up_an_iLab_User_Account_Guide.pdf) for instructions.

**Please Note**: All VUMC Departments will begin with "VUMC - " before the department name. When users from VUMC wish to utilize a VU Core, they must select their **(VU) Lab**. Any requests or reservations using a (VUMC) Lab will be rejected and/or canceled, and the user will be notified they must resubmit their order or reservation using a (VU) Lab that they are a member of. For users to join a (VU) Lab, Department, or to have a Lab created, they must already have an iLab account, and must submit the [form](https://www.vanderbilt.edu/cores/iLab_user_guides_and_forms.php) that correlates with their role.

## <span id="page-1-0"></span>**Managing Your Requests**

You can access your submitted requests from multiple places once logged into iLab. If you have logged in through the institution's landing page, you will be taken to your dashboard. There will be a list of your most recent requests on the dashboard page. If you would like to review one of these requests, click on the request name.

If you would like to review all the requests you have, you can access all of your requests from the *view requests* link in the left hand menu, which will list all your requests across all the cores in iLab.

If you are on a specific core's landing page, you can also view your requests for that core by clicking on the **View My Requests** tab.

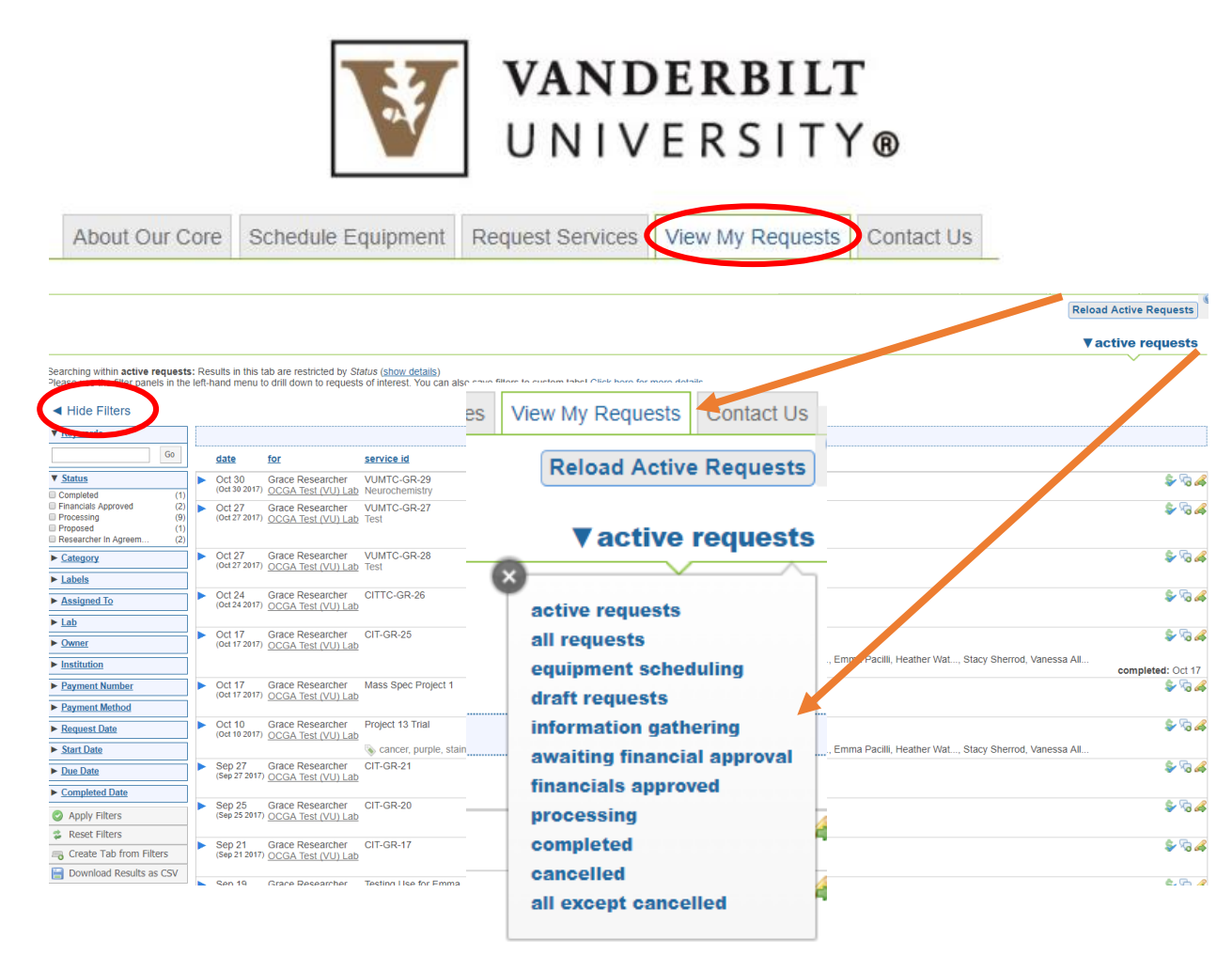

- The page will automatically open to your **Active Requests**. Your active requests include all requests that require either the core's or your approval, requests that have yet to begin, and those that are in the processing status.
- A request can remain in the **processing** status for the length of the project/request. This could be a onetime request, a one-month project, or a multi-year project.
- If you want to go to a completed or cancelled project, click on the *active requests* link under the **Reload Active Requests** button. You can either select **All Requests** or **Completed** to view them.
- Use the filters on the left hand side to filter your requests list.

<span id="page-2-0"></span>**Request Status:** On your request page you can see the status that the request is in. Please reference the Request Status Guide below for further information on the most common statuses.

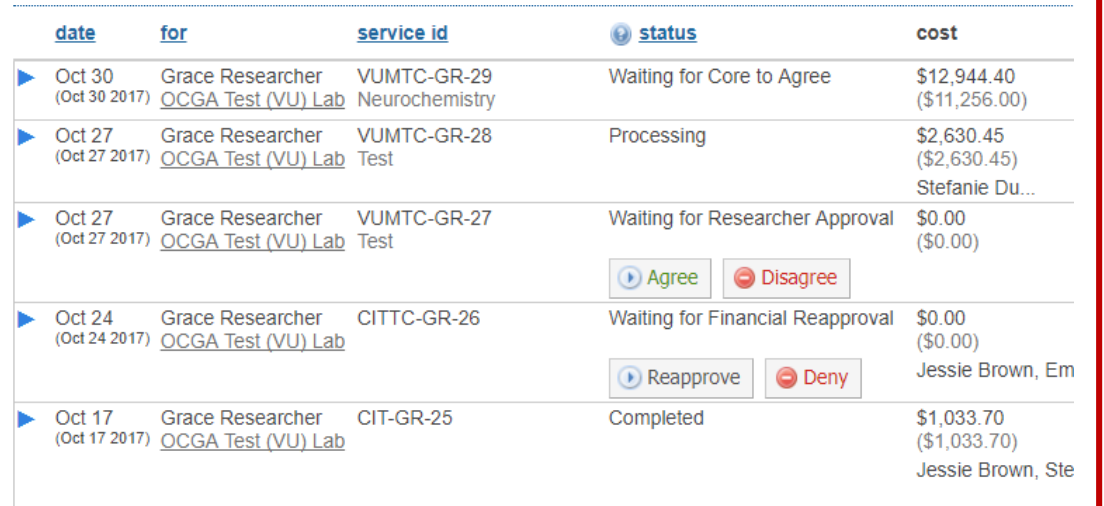

<span id="page-2-1"></span>**Icons:** 

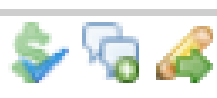

- **Waiting for Core to Agree**: this indicates that the core is still considering your request.
- **Waiting for Researcher Approval**: this indicates that the core has submitted a request on your behalf, and is awaiting your approval to begin work. If it states that it is a **reapproval**, it means that changes have been made to the request.
- **Waiting for Financial Approval**: this indicates that financial approval is needed. This is usually in tandem with a quote that has been generated. If it states that it is a **reapproval**, it means that changes have been made to the request and/or quote.
- **Processing:** this indicates that the request is currently being worked on. Again, a request will remain in the processing status for the length of the project. This could be a one-time request, a multi-month project, or a multi-year project.
- **Completed**: This means the core has completed all work in relation to the request/project. Should you need more work to be done on a request/project after it has been completed, inform the core, and the status will be updated.

You will see three icons on each request row: a dollar sign, message bubbles, and a pencil with a green arrow. Please see the key guid below for futher explanation.

- 
- **Dollar Sign - \$**: There are three dollar sign icons. One with a blue check mark, one with a pencil and one with a warning sign.
	- i. \$ with blue checkmark: The blue checkmark indicates that there is a valid fund number attached to the request.
	- ii. \$ with pencil: The pencil indicates that there is no fund number attached to the request, and you must select a fund number. Please see the following [section](#page-3-0) on how to update your payment information.
	- iii. \$ with warning sign: The warning sign indicates that the fund number that was associated with the project is no longer valid, or that you no longer have access to it. You will need to update the payment information. Please see [below.](#page-3-0)
- **Message Bubble**: You can send a message to the core directly from this bubble by checking the box next to **Persons responsible**.
- You will also be able to copy your department manager, lab managers that have been elected as financial contacts for your lab, your principal investigator(s).
- You can elect to copy yourself to the email by leaving the box checked indicating *send me a copy of this email*.
- All communications regarding the request that are made from here will all be archived with the project/request under the comments section. Please see th[e comments section](#page-7-1) for further instructions.

<span id="page-3-0"></span>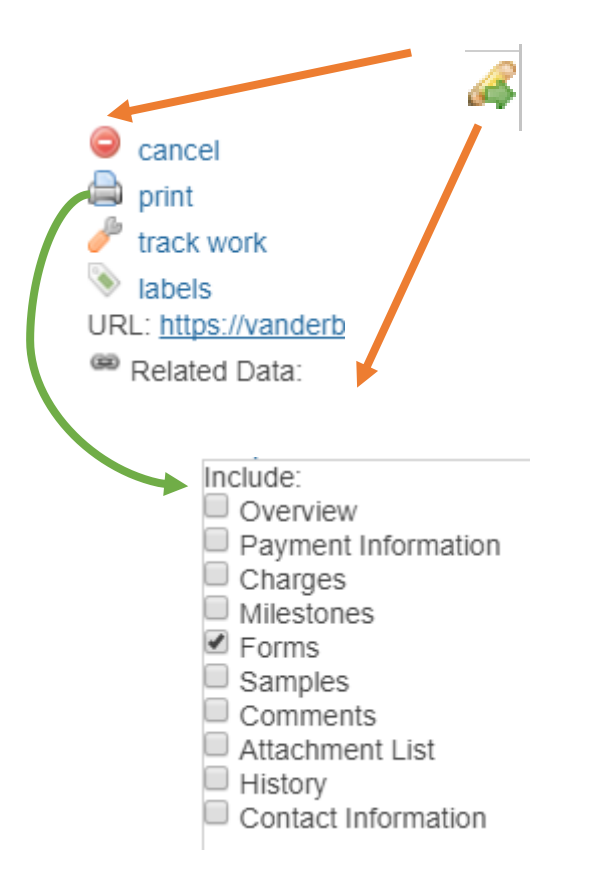

If you click on the **pencil with the green arrow**, a pop up window will appear. From here you can:

- **Cancel** your request. Please note, this cannot be done if the request is in the processing status.
- **Print** your request. You can select what you would like to include in your printout by checking the relevant boxes.
- **Track work** allows you to see who in the core has been assigned to your work. This is dependent on the workflow process of the core, not every core assigns staff.
- The **URL** link provided is for the specific request. This can be used to send to the core, your PI, Lab Manager or Department Manager if they wanted to review the request.

**Updating or Changing Payment Information**: To update your payment information on a request, or change it, click on the **\$ dollar sign**.

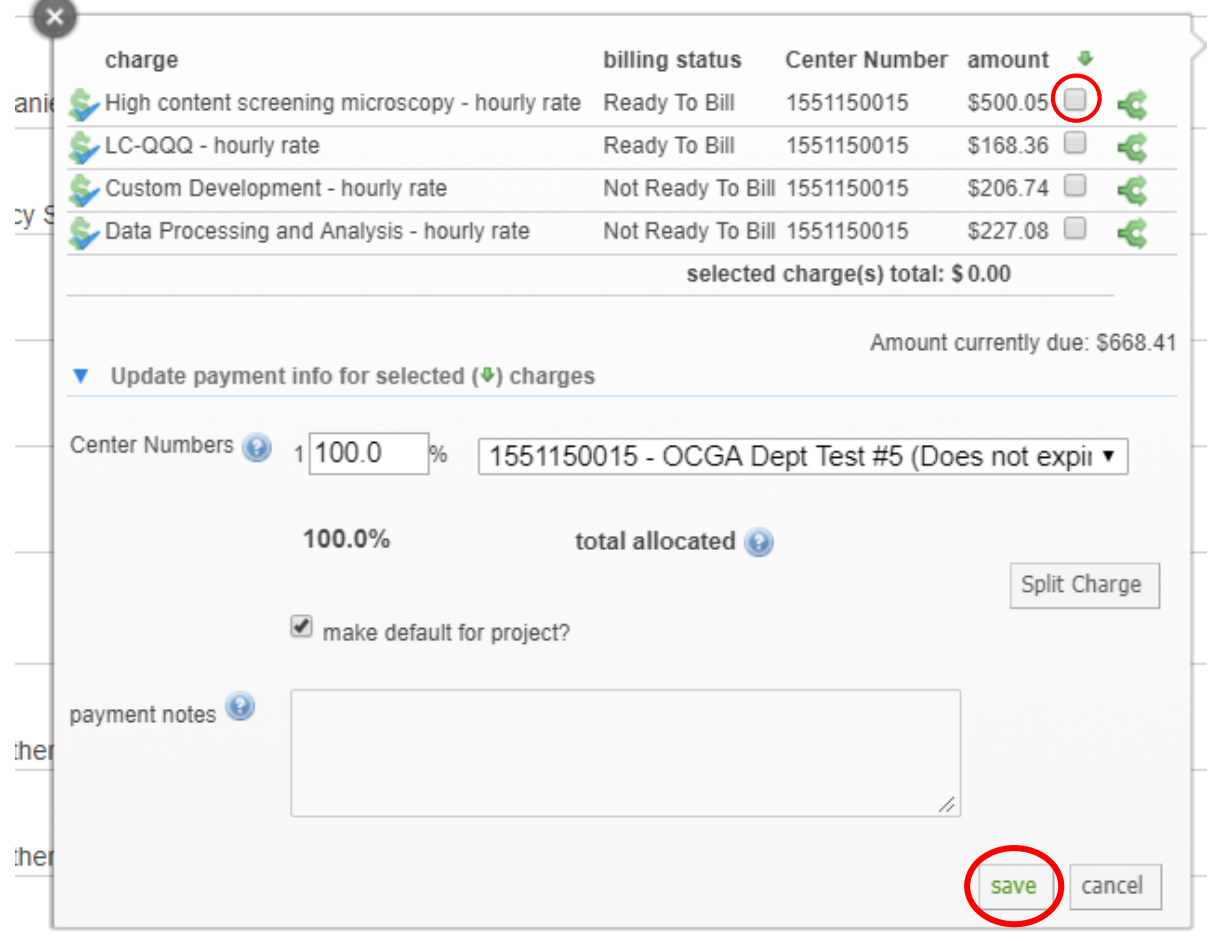

Here you can update the payment information by line, or for the entire request.

- Please click on the checkbox next to the line you would like to update. If you want to update all the lines, you **must** check all the boxes.
- You can select the fund number from the dropdown menu. You will only see your valid center numbers that you have been given access to.

If you are missing a fund number from this dropdown list, please contact your department manager, principal investigator or lab manager.

- The option to make the payment set up a default for the project will be automatically checked. If you do not want this payment potion to become a default for this project/request, please **uncheck** the box next to *make default for project*.
- To split the charge amongst more than one center number from your lab, click on the *Split Charge* button.
- Press the *Save* button when you are done.

<span id="page-5-0"></span>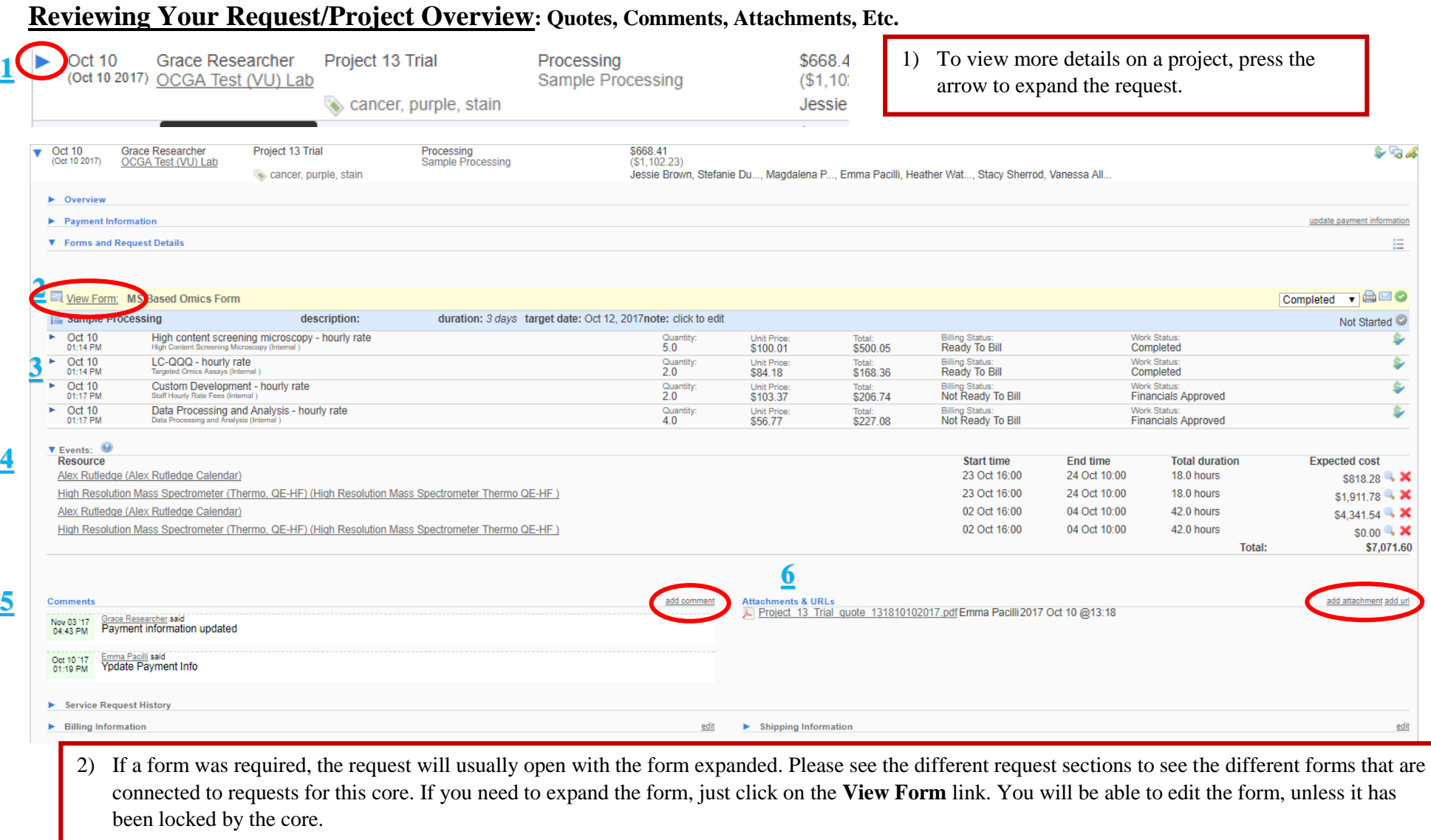

- 3) You will see your service line charges. Services lines can be charged and billed on a request though the project remains open. You will be able to see the billing status for each service line. For further information about the specific service line, press the arrow next to it to expand.
- 4) You will be able to see all your reservations, and the charges, under **Events** if you have linked your reservation(s) to your project.
- 5) You will see comments here from the core, and you can message back and forth on the request/project. Just click the *add comment* link.
- 6) Quotes, URLs, and attachments will all be archived with the project/request. To add an attachment or url, click the *add attachment* or *add url* link.

## <span id="page-6-0"></span>**Attaching Files, Documents and URLs to a Submitted Request**

To add attachments to your request, or URLs, please click on the *add attachment* or *add url* link to the right of the **Attachments & URLs** heading toward the bottom of the request.

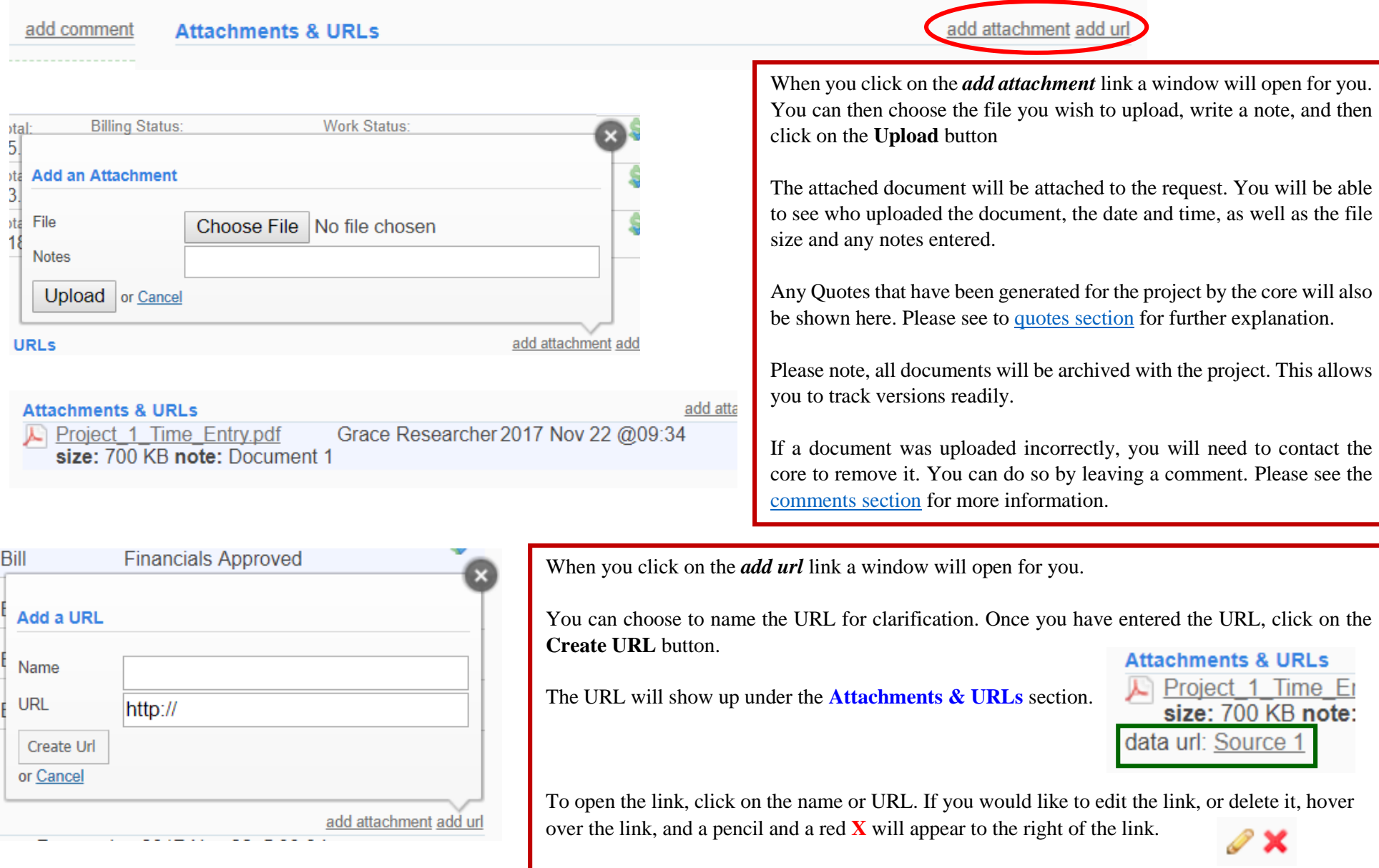

## <span id="page-7-0"></span>**Receiving and Reviewing Quotes**

If a quote has been generated, you should receive an email notifying you. Quotes reside under the **Attachments & URLs** section in the request. Like attachments, you will see which core staff member generated the quote, as well as the date and time the quote was generated.

If additional quotes are generated, they will be added to the attachments list. All quotes are archived in the attachments list.

If you click on the file name, the quote will be downloaded onto your computer. Quotes can have a **Projected Cost**, as well as **Known Charges**. Known Charges will encompass line items the core expects to be included to complete the work. The Projected Cost may be higher to account for potential additional costs. Any queries regarding a quote should be sent directly to the core. The comment feature can be used for this. Please see the section directly below for further instructions.

<span id="page-7-1"></span>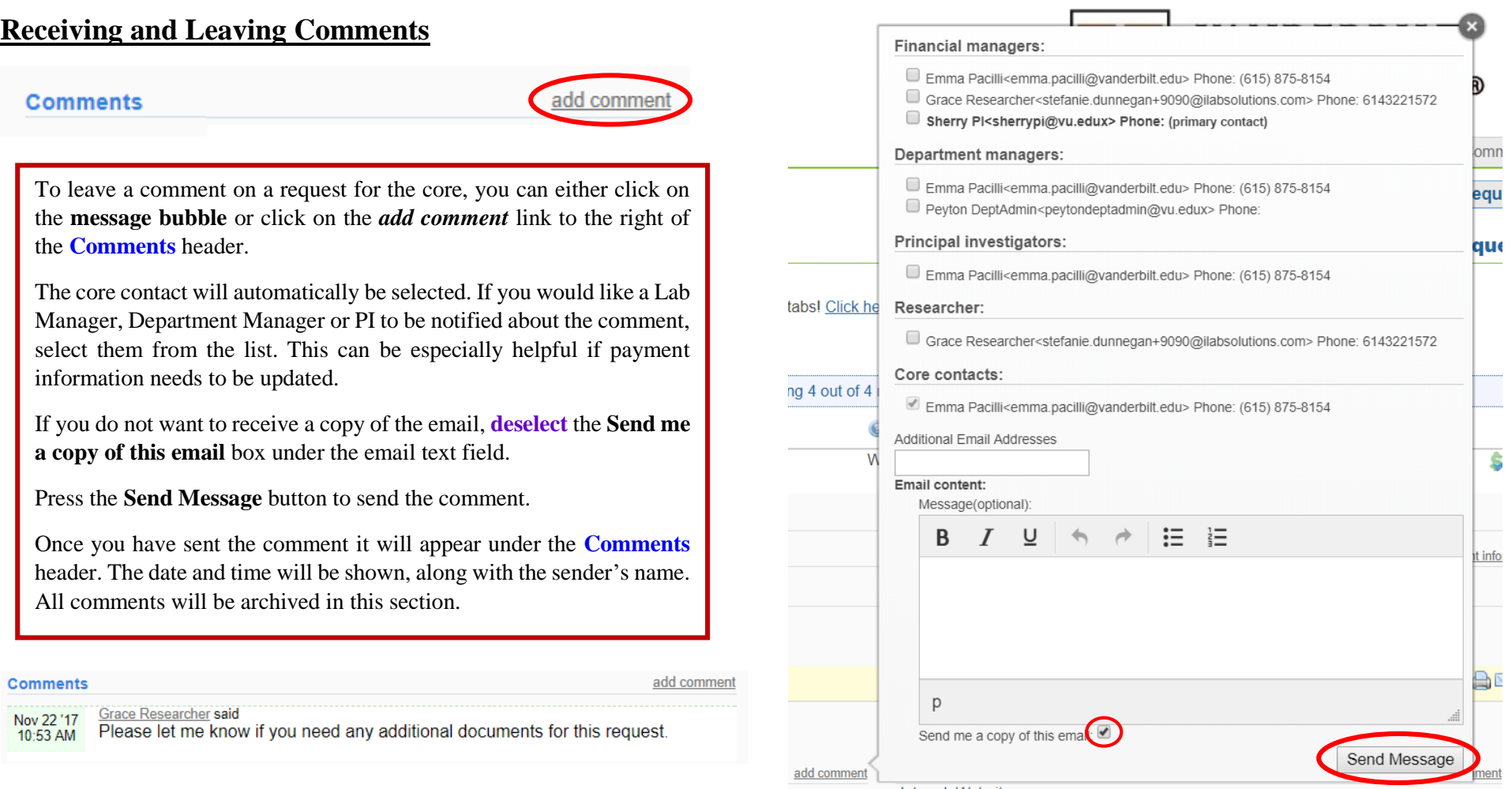